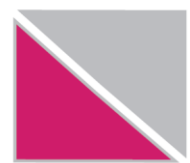

# НАЈЧЕСТО ПОСТАВУВАНИ ПРАШАЊА ЗА НОВАТА НАЈАВА НА "е-ДАНОЧНИ УСЛУГИ"

### $1.$ КАКО И КАДЕ СЕ РЕГИСТРИРА ФИЗИЧКО ЛИЦЕ НА СИСТЕМОТ НА УЈП

Секое физичко лице доколку претходно било регистриран она е-ПДД, сега може да се најавуваа и да ги користи истите услуги преку страницата "е-Даночни услуги" https://e-ujp.ujp.gov.mk Физичко лице кое за првпат се регистрира потребно е преку страницата "е-Даночни услуги" https://e-ujp.ujp.gov.mk електронски да пополни Барање за регистрација на кориснички профил на даночен обврзник физичко лице, истото да го испечати и да го однесе до најблиската даночна канцеларија каде даночен службеник врз основа на поднесеното барање и увид во лична карта ќе го одобри корисничкиот профил.

#### $2.$ КАКО И КАДЕ СЕ РЕГИСТРИРА ПРАВНО ЛИЦЕ ЗА ЦЕЛИ НА СИСТЕМОТ НА УЈП

Сите правни лица/СВД без разлика дали станува збор за ново формиран субјект или постоечки , корисник на е-даноци или е-ПДД, доколку за првпат се најавуваат на страната "е-Даночни услуги", на најавната страна потребно е да се регистрираат како корисник.

За таа цел треба да ја одберете опцијата Нов корисник - Правно лице.

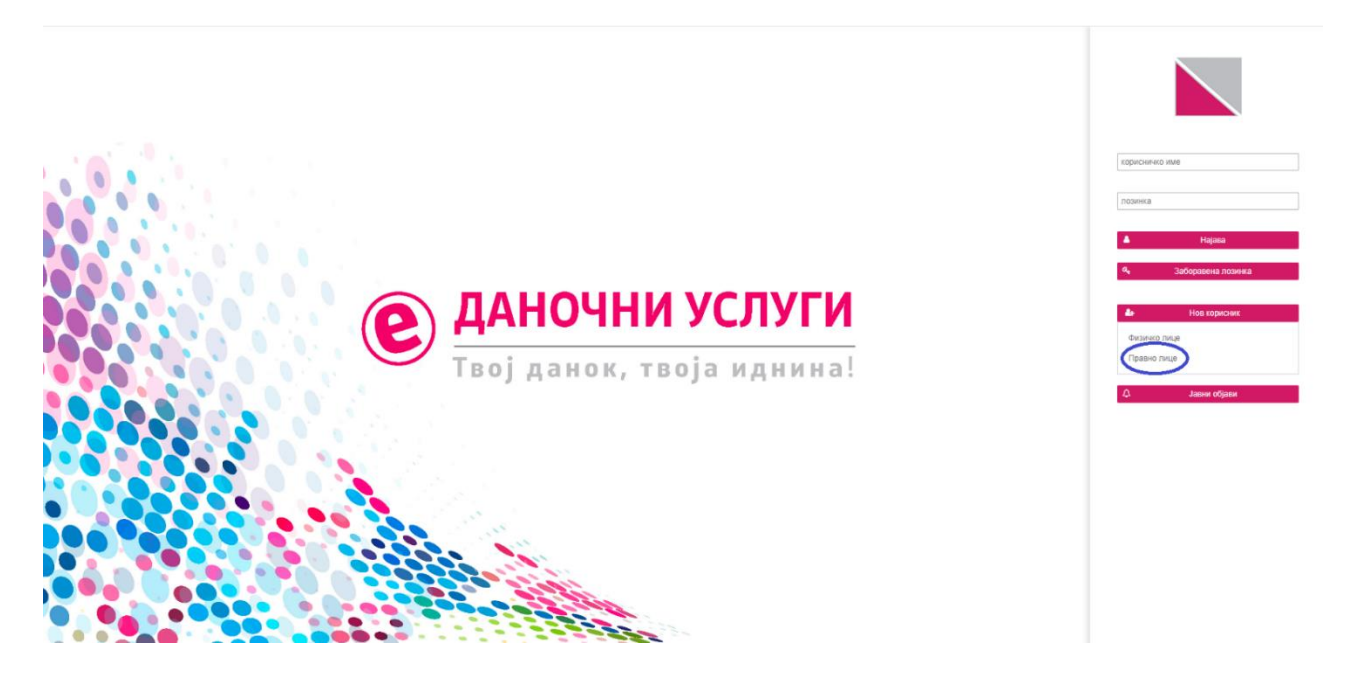

По изборот на ова копче, се внесуваат податоци за ЕДБ и адреса за е-пошта со која субјектот е регистриран во Централен регистар

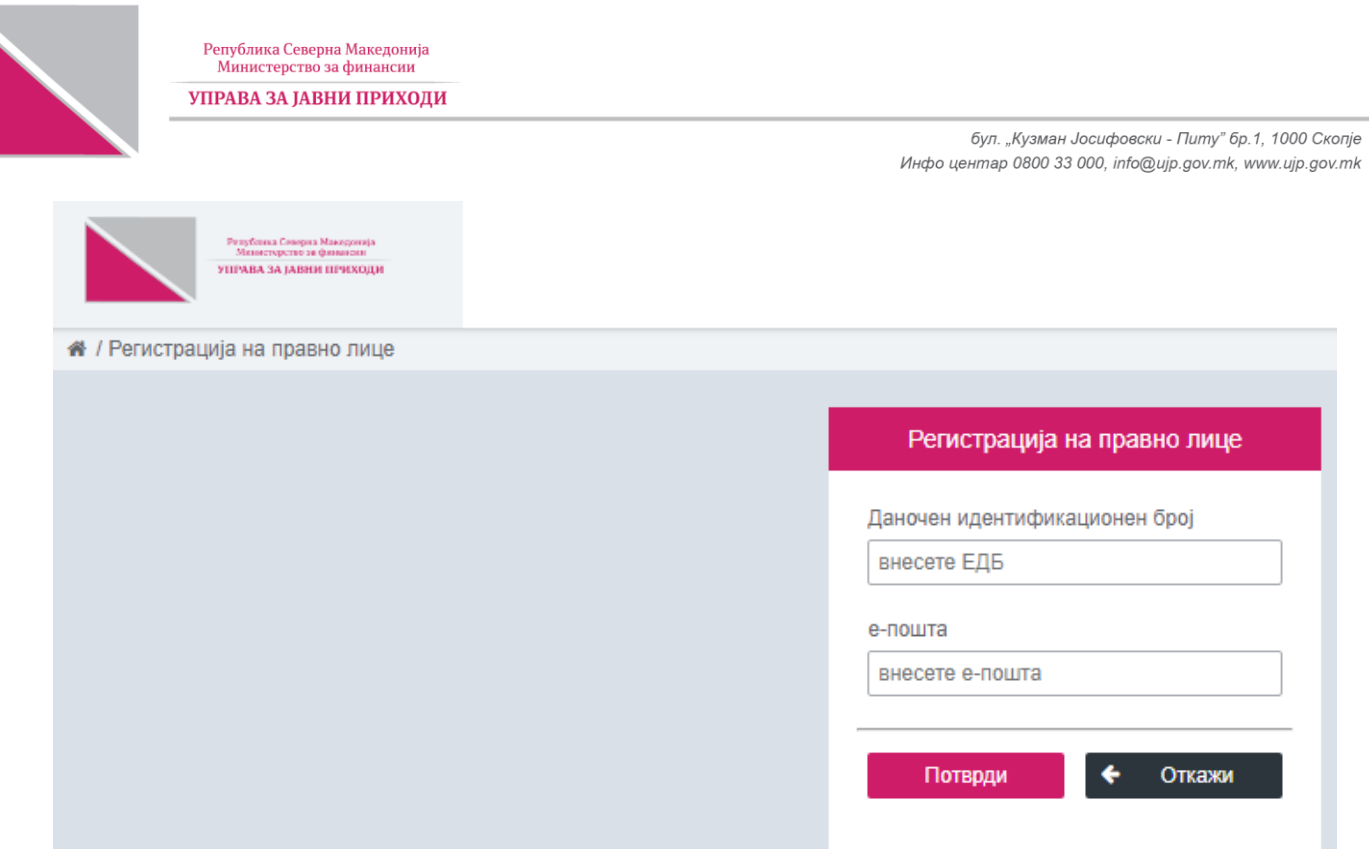

Ги потврдувате внесените податоци со избор на копчето Потврди и на наведената адреса за епошта ќе добиете порака од е-даночни услуги - за потврда на регистрацијата и креирање на лозинка. Откако ќе ја завршите регистрацијата на системот треба да се најавите со корисничкото име и лозинката која сте ја креирале.

## $3.$ КАКО СЕ ДОДАДЕЛУВА ОВЛАСТУВАЊЕ ЗА ПОДНЕСУВАЊЕ НА ЕЛЕКТРОНСКИ ПРЕСМЕТКИ НА СТРАНИЦАТА Е-ДАНОЧНИ УСЛУГИ

Овластувањата за ПОДНЕСУВАЊЕ НА ЕЛЕКТРОНСКИ ПРЕСМЕТКИ се доделуваат преку страницата "е-Даночни услуги" https://e-ujp.ujp.gov.mk .За да можете да доделите овластување најпрво потребно е да бидете регистрирани на страната е-даночни услуги. Откако ќе се најавите на страницата "е-Даночни услуги" https://e-ujp.ujp.gov.mk, потребно е да го изберете копчето "Дадени овластувања". Со изборот на ова копче се појавува следната страница на која треба да го одберете копчето "Додели овластувања"

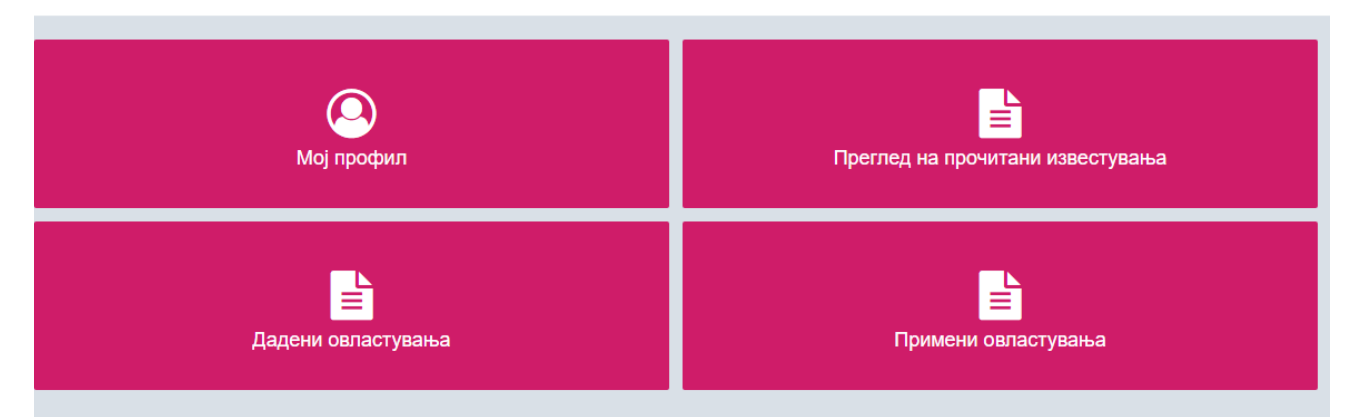

Со изборот на копчето "Додели овластувања"се појавува следната страница на која треба да го одберете копчето "Додели овластувања"

Република Северна Македонија

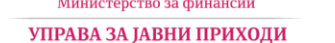

бул. "Кузман Јосифовски - Питу" бр.1, 1000 Скопје Инфо центар 0800 33 000, info@ujp.gov.mk, www.ujp.gov.mk

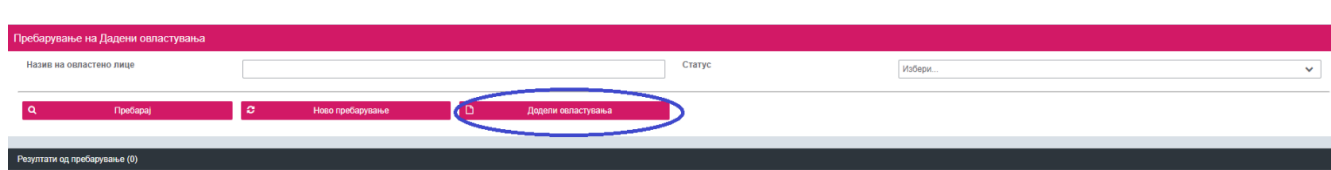

Со изборот на ова копче се отвара следната страница

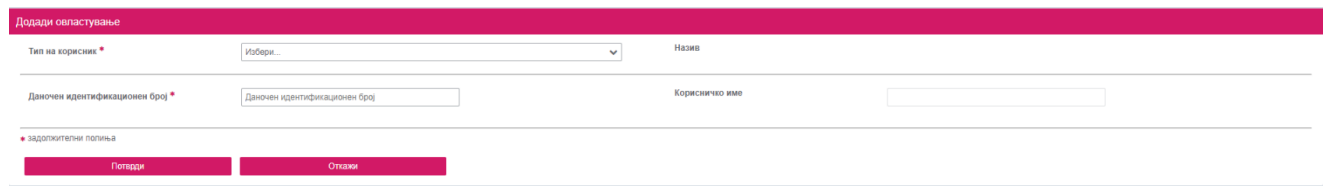

Во полето на "тип на корисник" треба да одберете една од опциите:

- Сметководствено биро правно лице Оваа опција треба да ја одберете доколку имате склулчен договор за сметководствени услуги со Сметководствено биро
- Овластено лице за правно лице-оваа опција треба да ја одберете доколку во вашата внатрешна организација имате работник со овластување за сметководител, како и за овластеното лице управител на правното лице

Понатаму во полето Даночен идентификационен број се внесува ЕДБ/ЕМБГ на сметководственото биро односно лицето кое сакате да го овластите како и неговата адреса за е-пошта и се клика на копчето "пребарај комбинација корисничко име ЕМБГ"

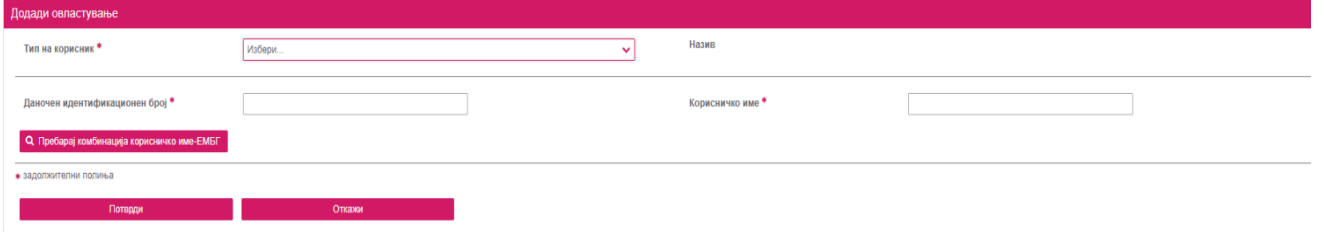

Доколку се појави порака "Не постои корисник за внесената комбинација на корисничко име и ЕМБГ, записот нема да може да се сними!", тоа значи дека лицето кое сакате да го овластите не е регистриран корисник на системот е-даночни услуги и за да можете да доделите овластување потребно е истиот да се регистрира.

Доколку доделувате овластување на физичко лице и се појави порака "Не постои профил на овластено лице за корисникот!", тоа значи дека лицето во својот кориснички профил нема означено дека дозволува да му се доделат овластувања од други лица. За да може да му доделите на физичкото лице овластување потребно е тоа да се најави во својот кориснички профил во прозорчето Мој профил да го чекира(означи) полето "Дозволи овластување од други корисници" и да ја повторите постапката за овластување.

Доколку не се појави некоја од горенаведените пораки, со кликање на копчето "пребарај комбинација корисничко име ЕМБГ" се појавува следниот избор:

епублика Северна Македониј<mark>а</mark><br>- Министерство за финансии УПРАВА ЗА ЈАВНИ ПРИХОДИ

> бул. "Кузман Јосифовски - Питу" бр. 1. 1000 Скопів Инфо центар 0800 33 000, info@ujp.gov.mk, www.ujp.gov.mk

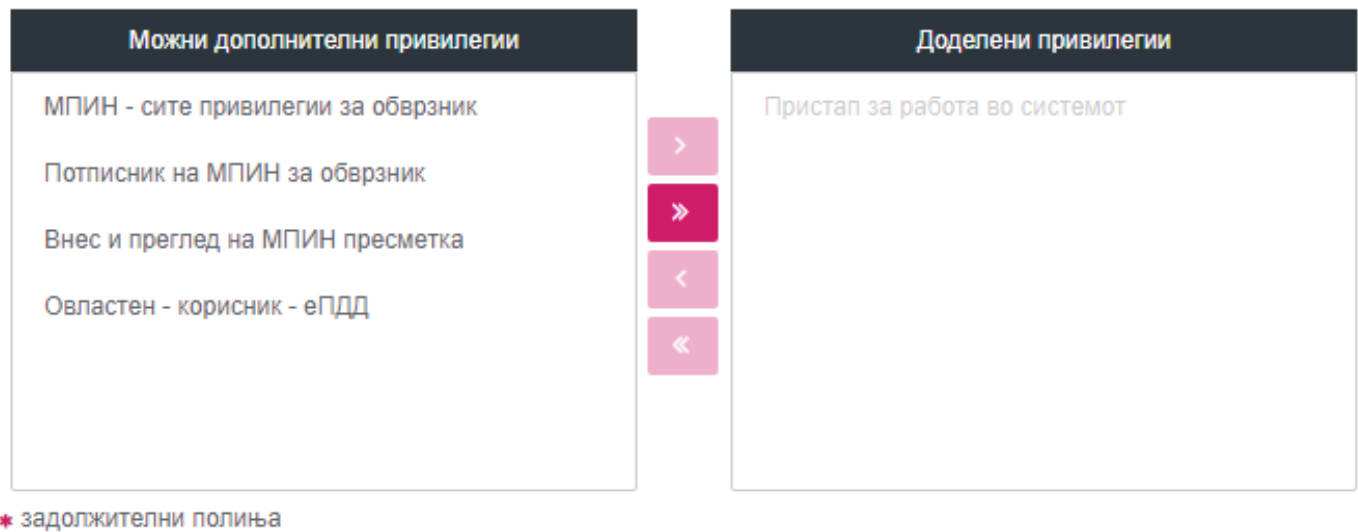

# Потврди

Откажи

Овластувачот може да избере со која од понудените привилегии во полето "Можни дополнителни привилегии" ќе го задолжи лицето кое сака да го овласти. Изборот го прави на начин што избира една или повеќе привилегии и клика на копчето ">"за да пренесе една привилегија или ">>" за да ги пренесе сите привилегии. Исто така доделувањето на привилегиите може да се изврши и со влечење со глувчето на секоја од привилегиите во полето "Доделени привилегии". Процесот за овластувачот завршува со кликање на копчето "Потврди" по што на адресата за е-пошта на овластеното лице ќе пристигне порака за прифаќање/одбивање на доделеното овластување.

Со прифаќање на даденото овластување од страна на овластеното лице - завршува процесот на регистрација и овластување.

По завршување на процесот - овластеното лице може да се најави на системот е-даночни услуги и во листата за избор на обврзници со кои сака да работи - ќе се појави правното лице кое му доделило овластување.

Напомена: Доколку овластувањето сте го доделиле на "сметководствено биро-правно лице", сметководственото биро потребно е на истиот погореопишан начин да пренесе овластување до физичко лице вработено во сметководственото биро.

Додавањето или промената на токен сертификатот кој треба да се користи за потпишување на пресметки во системот е-персонален данок се врши преку страницата "е-Даночни услуги". За да може да додаде односно промени сертификат лицето е потребно да се најави во својот профил на страницата "е-Даночни услуги".

#### 4. КАКО ДА ДОДАДАМ/ПРОМЕНАМ СЕРТИФИКАТ ВО Е-ПДД

Додавањето или промената на токен сертификатот кој треба да се користи за потпишување на пресметки во системот е-персонален данок се врши преку страницата "е-Даночни услуги". За да може да додаде односно промени сертификат лицето е потребно да се најави во својот профил на страницата "е-Даночни услуги".

По најавата се отвара следната страница:

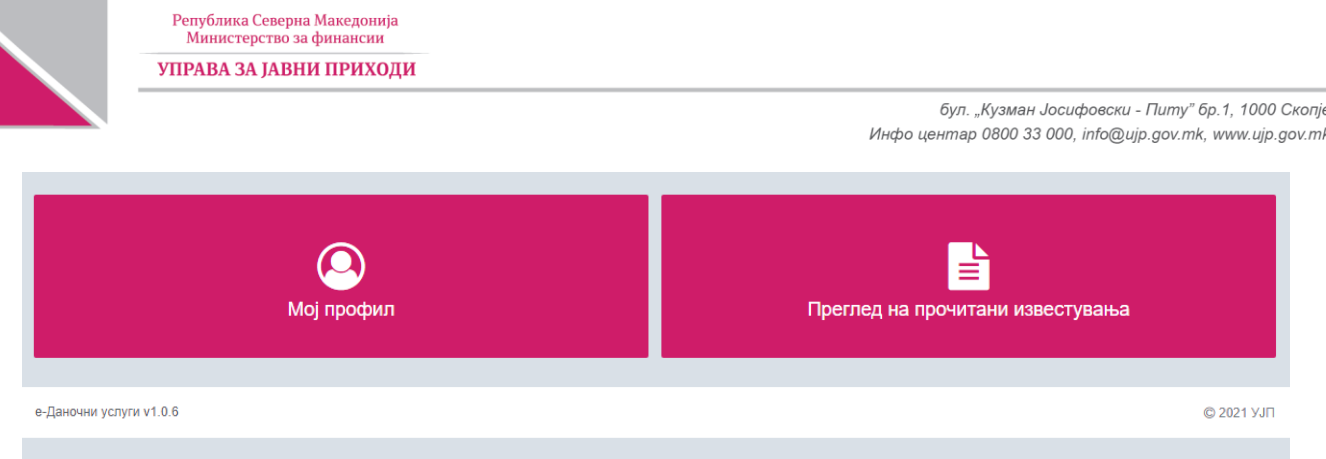

За да го започнете процесот за доделување/промена на сертификат потребно е да го изберете копчето "Мој профил". Со изборот на ова копче се појавува следната страница:

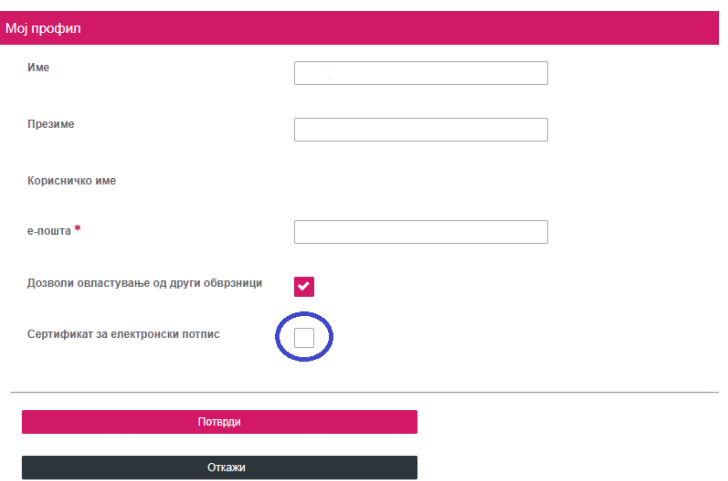

Потребно е означи (штиклира) полето Сертификат за електронски потпис и се појавуваат полиња за сертификатот.

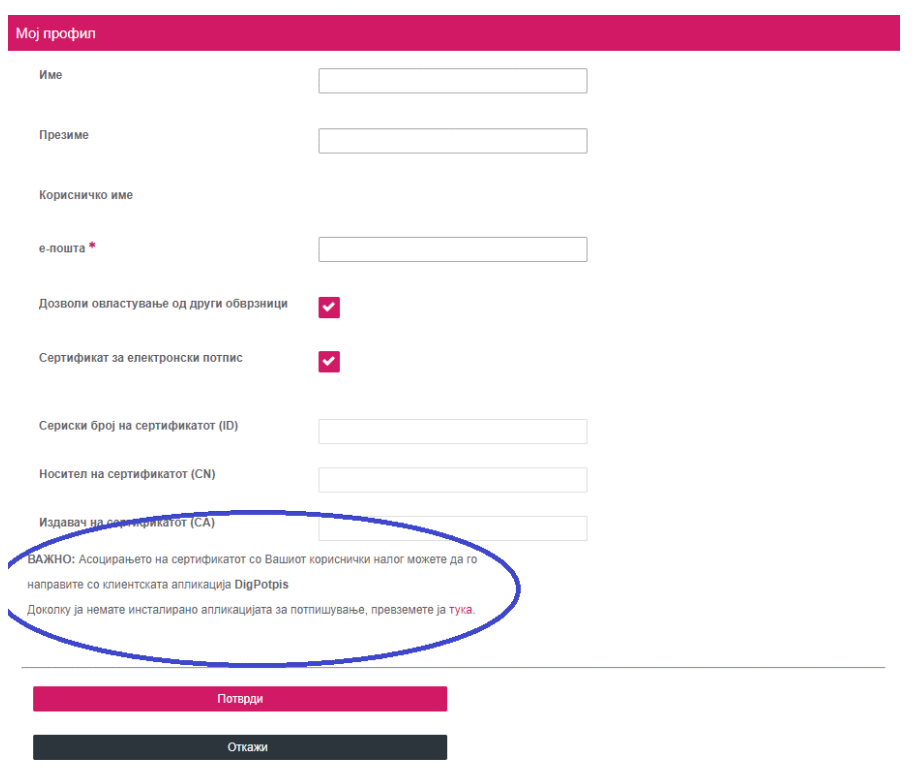

Твој данок, твоја иднина!

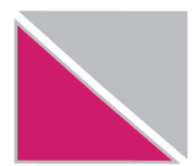

Асоцирањето на сертификатот со Вашиот кориснички налог можете да го направите со клиентската апликација DigPotpis.

Доколку ја немате инсталирано апликацијата за потпишување, превземете ја од копчето односно хиперлинк означен со зборот тука кој е обоен во розова боја, со одбирање на линкот, во симнувањата(downloads) на пребарувачот(browser) се појавува инсталациона датотека http://download.ultra.mk/DigPotpis/update/DigPotpis windows-x32 1 5 2.exe која треба да ја отворите со што започнува постапка на инсталација на Вашиот компјутер и преку следење на чекори за завршува инсталацијата.

По завршување на инсталацијата се одбира иконата ultra digitalen potpis која доколку не одберете друго место при инсталацијата се зачувува на вашиот DESKTOP. Со изборот на иконата се отвора следниот прозорец:

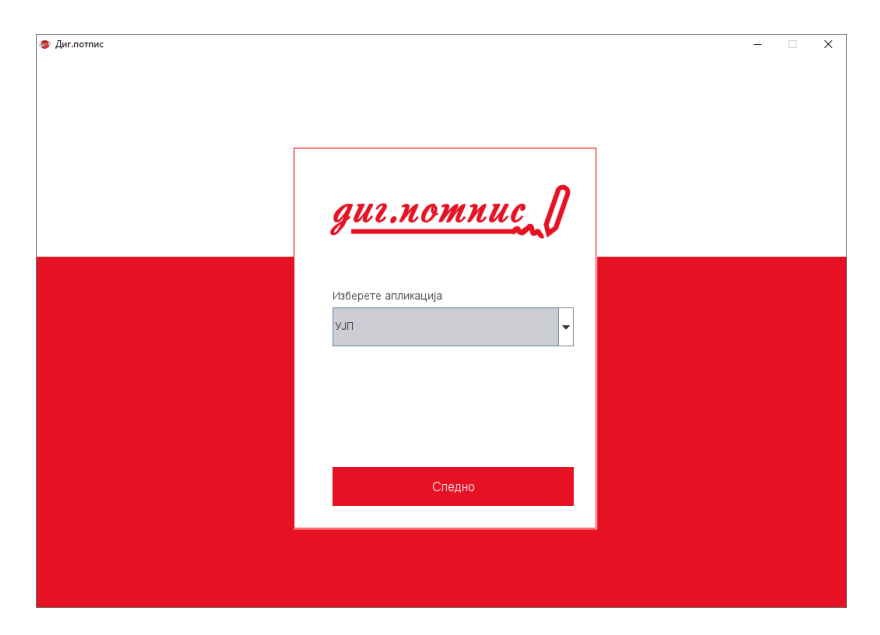

Ја избирате апликацијата УЈП и следно се појавува екран во кој треба да се внесе Вашето корисничко име и лозинка во е-ПДД односно е-Даночни услуги.

Со најавата во DigPotpis се отвора страница во која треба да го одберете табот "Подесувања" и копчето "Додади/Промени сертификат".

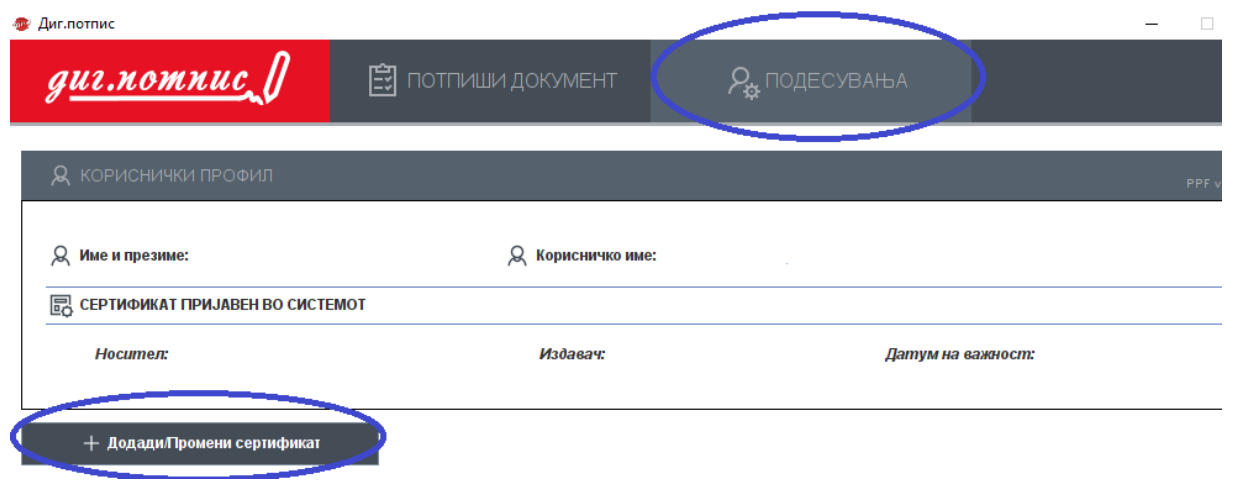

Твој данок, твоја иднина!

бул. "Кузман Јосифовски - Питу" бр.1, 1000 Скопје Инфо центар 0800 33 000, info@ujp.gov.mk, www.ujp.gov.mk

# Откако ќе го одберете додади/промени сертификат се појавува следното

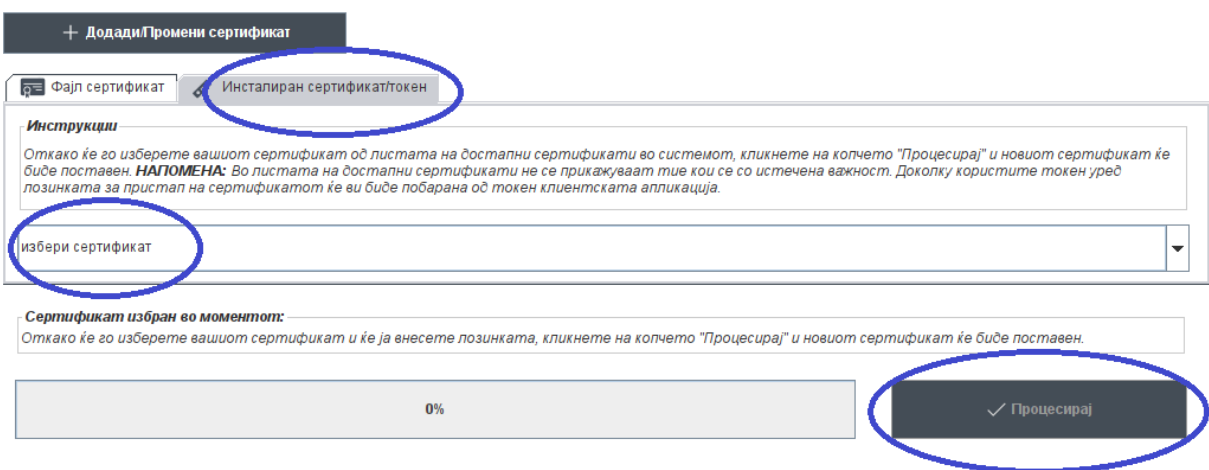

Доколку сертификатот за потпишување е токен, го одбирате табот Инсталиран сертификат/токен, во опаѓачкото мени го избирате сертификатот и кликате на копчето Процесирај. Со оваа постапка го завршувате доделувањето односно промената на токен сертификатот.

#### 5. ЗОШТО ВЕЌЕ НЕМОЖАМ ДА ЈА КОРИСТАМ СТРАНАТА "Е-ПДД"

Управата за јавни приходи врши надградба на информацискиот системот за да овозможи секој корисник на услугите на УЈП да може да се најавува од едно единствено место, и првиот чекор од таа надградбата е корисниците на е-ПДД да се најавуваат преку страницата "е-Даночни услуги" https://e-ujp.ujp.gov.mk

#### САКАМ ДА КОРИСТАМ МОЈДДВ А НЕМОЖАМ ДА СЕ РЕГИСТРИРАМ НА ЕПДД 6.

Физичко лице кое за првпат се регистрира потребно е преку страницата "е-Даночни услуги" https://e-ujp.ujp.gov.mk електронски да пополни Барање за регистрација на кориснички профил на даночен обврзник физичко лице, истото да го испечати и да го однесе до најблиската даночна канцеларија каде даночен службеник врз основа на поднесеното барање и увид во лична карта ќе го одобри корисничкиот профил.

### CAKAM ДА СЕ НАЈАВАМ НА HTTPS://E-UJP.UJP.GOV.MK НО НЕ ЈА ЗНАМ ЛОЗИНКАТА ШТО ЈА  $7.$ КОРИСТЕВ НА Е-ПДД

Доколку претходно сте користеле е-ПДД а сега се најавувате преку страницата "е-Даночни услуги" https://e-ujp.ujp.gov.mk начинот е ист, односно се впишува корисничкото име и се клика на копчето заборавена лозинка. Потоа системот ќе ви побара да ја впишете вашата е-пошта (е-маил) со кој сте регистрирани на е-ПДД, и на Вашата е-пошта ќе ви се испрати лозинка со која ќе можете да си впишете нова лозинка која ќе ја користите и понатаму.